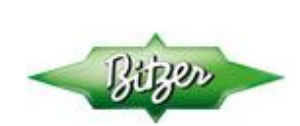

#### **ECOSTAR LHV5E...LHV7E**

Ecostarin ( myös Ecoliten ) käyttöönotto BEST ohjelman avulla. HUOLTO SALASANA "2"

BEST (Bitzer Electronics Service Tool) ohjelman saat ladattua oheisesta linkistä: https://www.bitzer.de/de/de/service/software/software/versionen-best.jsp

1. Avaa ohjelma koneellesi

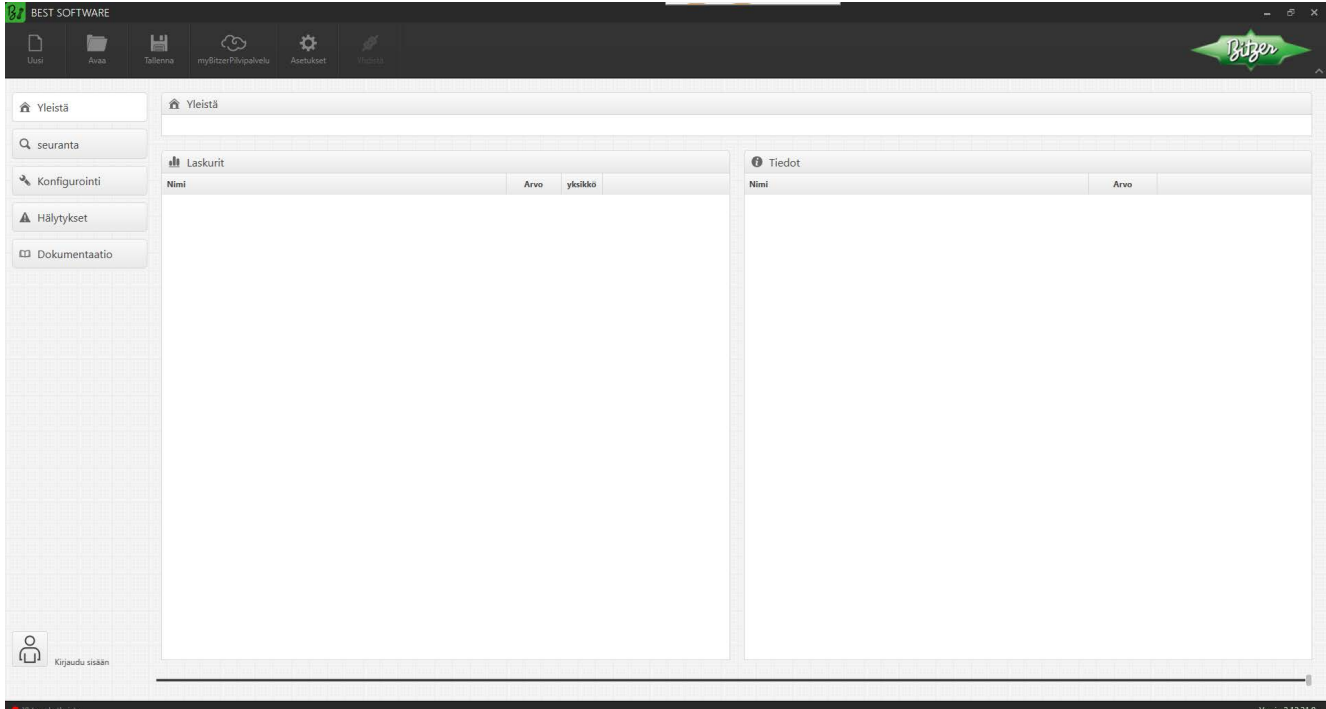

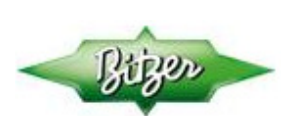

2. Valitse tuote johon haluat yhteyden. Valitse "UUSI", seuraavaksi "ECOSTAR" ja paina OK

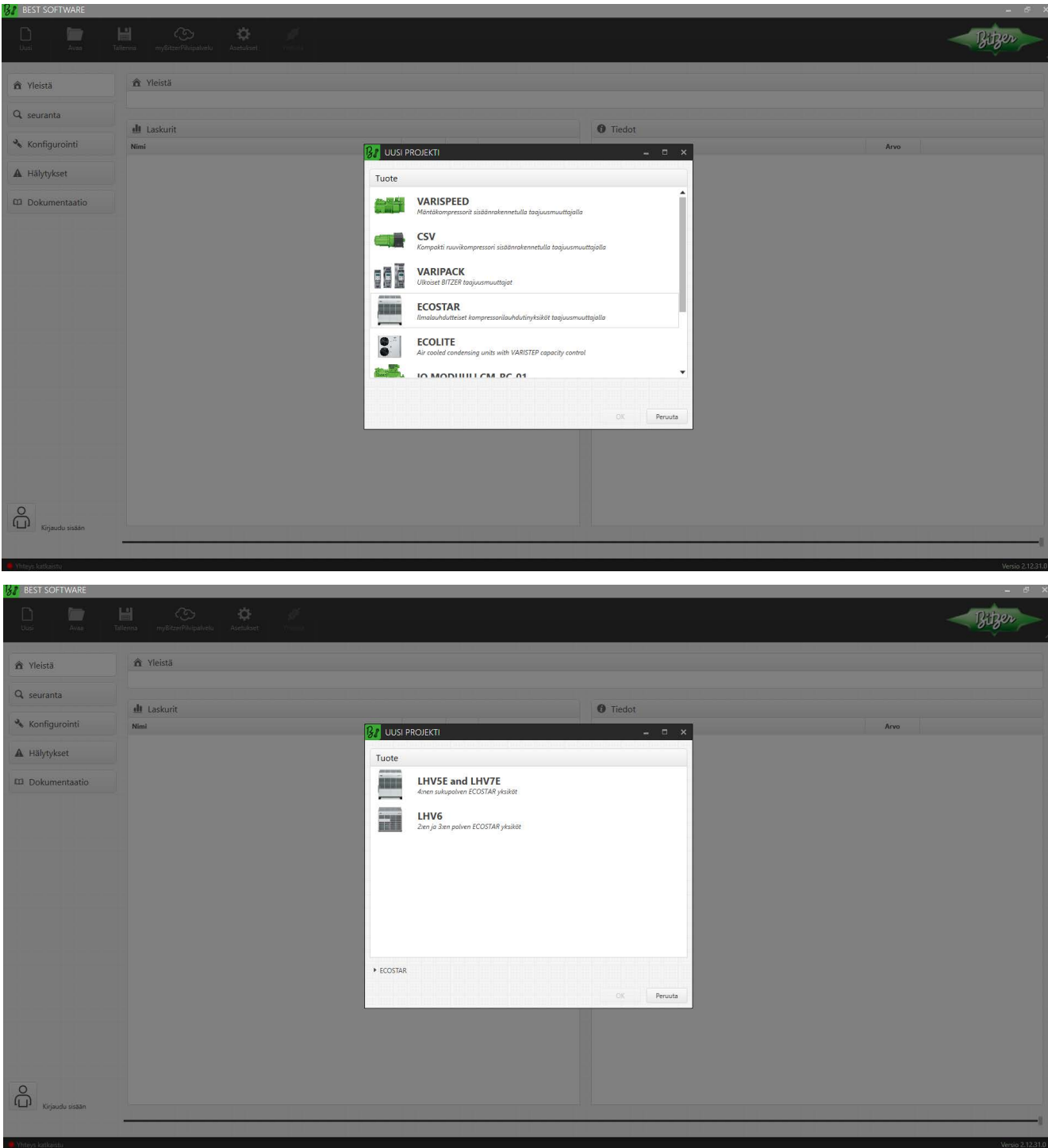

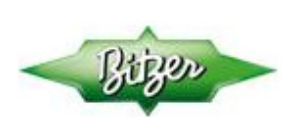

3. Aloitussivu avautuu, valitse "Yhdistä"

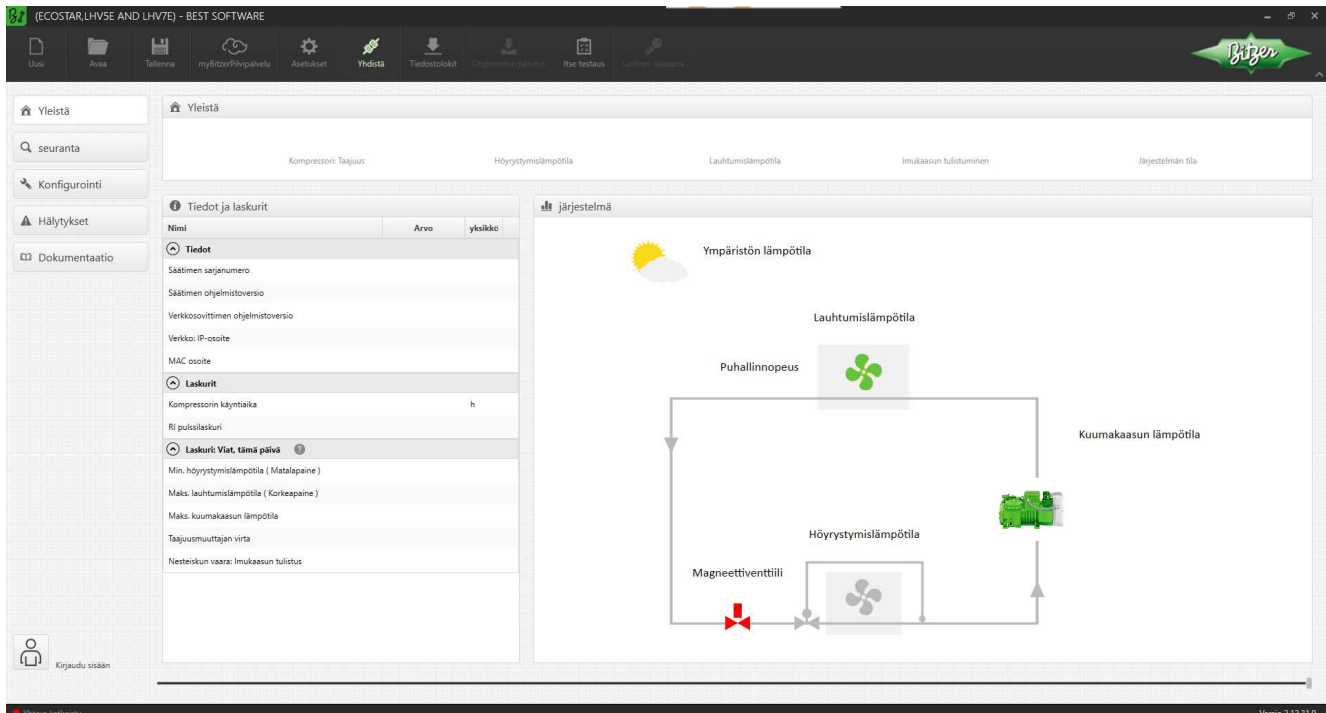

4. Valitse haluttu yhteysUSB kaapeli tai Bluetooth. Mikäli käytät USB kaapelia, kytke kaapeli ennen yhteyden valintaa! USB portti, katso sivu 5 HUOM! ECOLITE:ssa ainoastaan (USB) kaapeliyhteys!

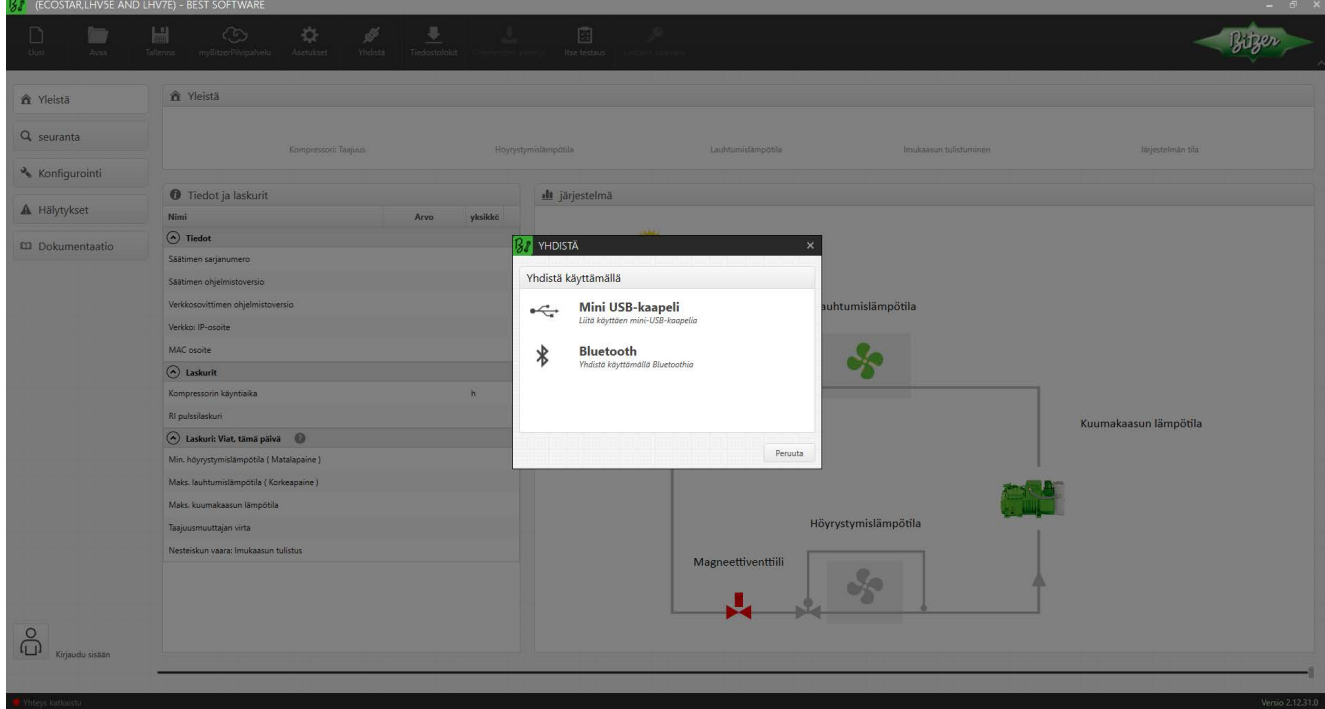

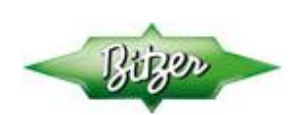

- 5. Bluetooth yhteys. Ikkunan alareunaan avautuu ikkuna kaikista saatavilla olevista Bluetooth laitteista. Valitse haluttu Ecostar. Ohjelma lataa tämän jälkeen Ecostarista kaikki tarvittavat parametrit / asetukset. ( Toiminto on sama myös USB kaapeli yhteydessä. )
- 6. Kun yhteys on muodostettu "Yhteys/connection" ( ruudun alakulmassa ) vaihtuu "Vihreäksi". Nyt näkyvillä ovat kyseisen laitteen parametrit/asetukset.

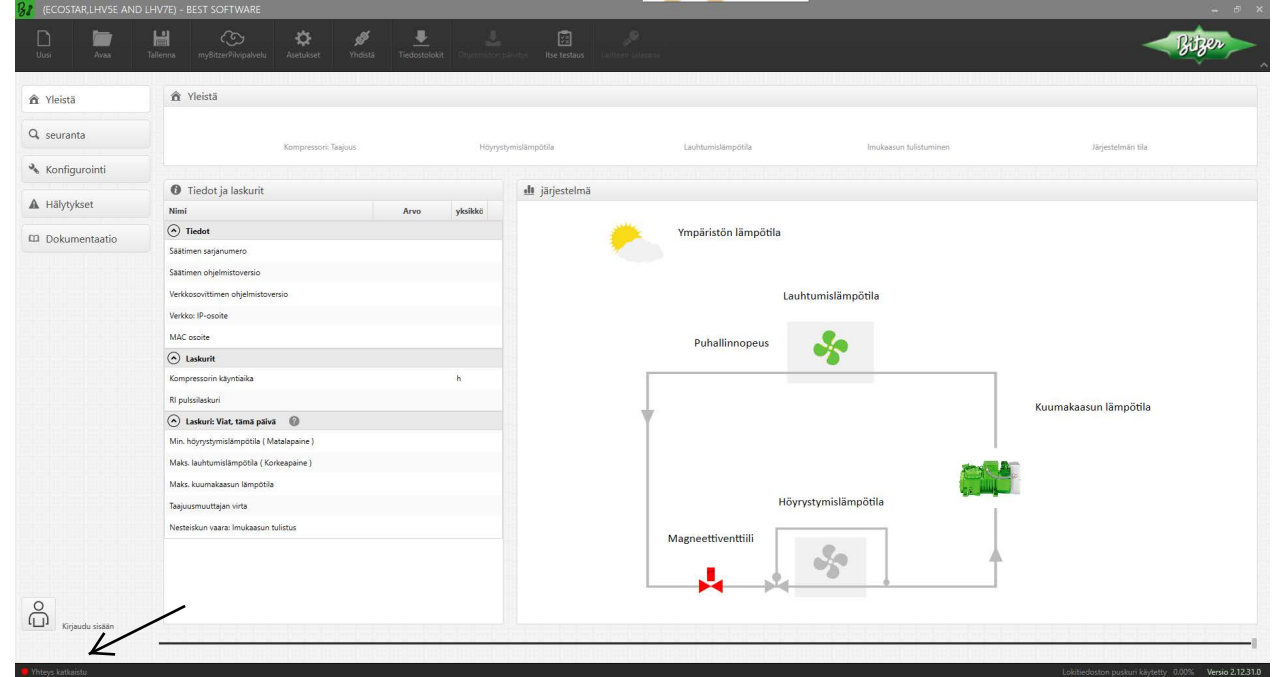

7. Vasemmalla olevan valikon painikkeilla pääset tekemään asetuksiin muutoksia, katsomaan hälytykset, sekä reaaliaikaiset käyntitiedot ja myös historiatiedot.

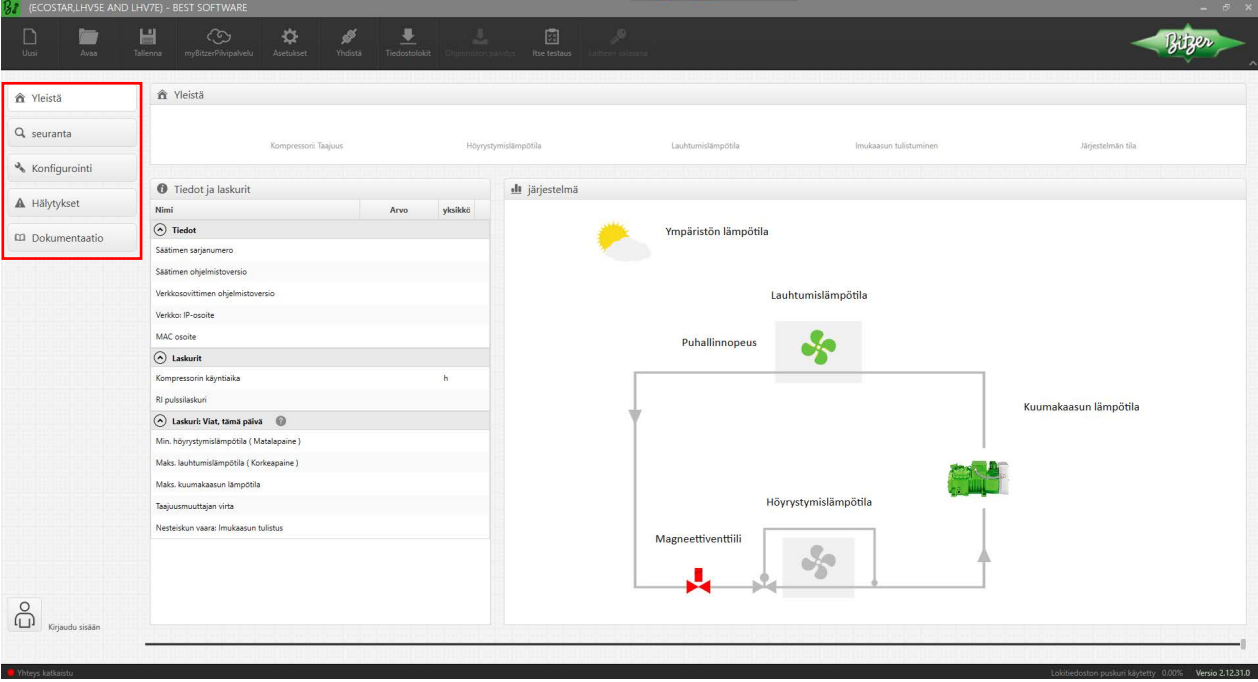